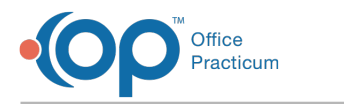

# Add Staff/Resources to a Calendar View

Last Modified on 10/18/2023 12:33 pm EDT

#### Version 21.3

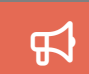

Our new Multi-Location Calendar updates are here! Please see the**OP 21.3 [Calendar](http://op.knowledgeowl.com/help/new-calendar-op-213) Articles** for an overview of the changes. Practices can configure OP to **switch to the new [calendar](http://op.knowledgeowl.com/help/op-213-new-calendar-setup)**and explore its features.

## **About**

In order for Providers, Staff, or Rooms/Resources to be listed on the calendar for scheduling, they must be added in the**Schedule Properties for Highlighted Calendar** window. Below, you'll learn how to set up your Calendar views so that the necessary columns are displayed.

#### Add Staff/Resources to Calendar View

- 1. Navigate to the Schedule: **Clinical, Practice Management, or Billing tab > Schedule button**.
- 2. Select the **Calendar** tab for which you will add Staff or Resources.
- 3. Ensure that the **Calendar** radio button is selected so that you are viewing the**Calendar Schedule** window.
- 4. Click the **Schedule Properties** button . The **Schedule Properties for Highlighted Calendar** window opens to the **Staff/Resources** tab.
- 5. Select from the following options:
	- **Staff View**: Used to add Providers or staff members to the calendar by name
	- **Room View**: Used to add Rooms or Resources to the calendar as established in the**Rooms/Resources** tab of the **Appointment Types and Zones**window.
- 6. In the **Staff/rooms in specified location** section of the window, select a Staff Member or Resource that should be added to the Calendar view.

凸 **Note**: If the Staff Member has just been added to the Staff/Provider Directory they may not be visible in the**Staff/rooms in specified location** panel. You'll need to log out and back into OP for the list to be refreshed.

7. Drag your selection and drop it in the**Staff/rooms on selected calendar**section of the window. Repeat this process for all Staff/Resources that should be added to the Calendar view. To move all Staff/Resources to the selected calendar, click the **All Arrow** button located between the two sections of the window.

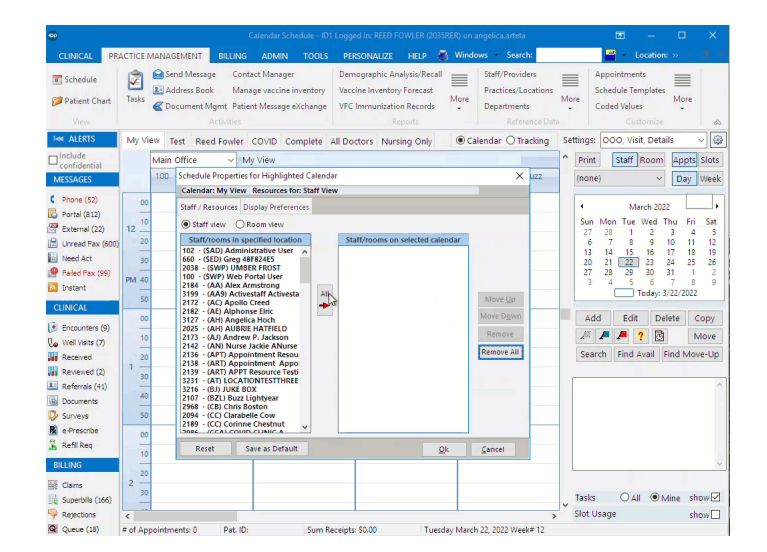

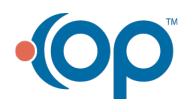

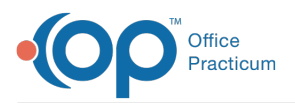

쮜 **Note**: The drag and drop process can be used in the opposite direction to remove Staff/Resources from the selected calendar.

- 8. *(Optional)* Use the **Move Up**, **Move Down**, **Remove**, or **Remove All** buttons to customize how the names are displayed on the calendar. The listing of Staff/Resources is displayed from left to right in the order they are listed in the window.
- 9. Click **OK** to save the properties.

Version 20.15

### **Overview**

In order to see providers, staff, or rooms/resources listed on the calendar for scheduling, they must be added in the**Schedule Properties for Highlighted Calendar** window. The steps below instruct users on how to set up your Calendar views so that the necessary columns are displayed.

#### Add Staff/Resources to Calendar View

- 1. In the **Clinical**, **Practice Management**, or **Billing** tab, click the **Schedule** button.
- 2. Select the **Calendar View** tab for which you will add staff or resources.
- 3. Ensure that the **Calendar** radio button is selected so that you are viewing the**Calendar Schedule** window.
- 4. Click the **Schedule Properties** button . The **Schedule Properties for Highlighted Calendar** window opens to the **Staff/Resources** tab indicating the Calendar tab and Resource selection.

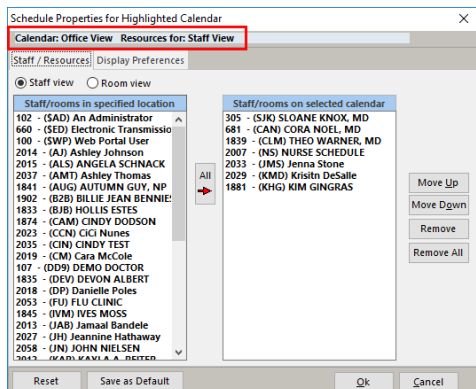

- 5. Select from the following options:
	- **Staff View**: to add staff members or provider to the calendar by name.
	- **Room View**: to add rooms or resources to the calendar as established in the**Rooms/Resources** tab of**Appointment Types and Zones** window.
- 6. From the **Staff/rooms in specified location** section of the window, select a staff member or resource that should be added to the calendar view.

**Note**: If the staff member has recently been added to the Staff/Provider directory they may not be visible in the **Staff/rooms in specified location** panel, you must logout of OP and log back in.

- 7. Drag that selection and drop it in the**Staff/rooms on selected calendar**section of the window. Repeat this process for all staff/resources that should be added to the calendar view.
	- To move all staff/resources to the selected calendar, click the**All Arrow** button located between the two sections of the window.

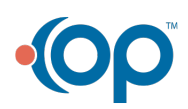

Д

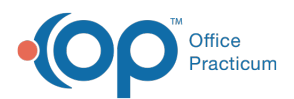

囚

**Note**: Once a staff/resource has been moved to the selected calendar, users may use the**Move Up**, **Move Down**,

**Remove**, or **Remove All** buttons to customize how the names are displayed on the calendar. The listing of

staff/resources appear from left to right in the order they are listed in the window.

8. Click **OK** to save the properties.

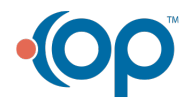